## **วิธีการก าหนดค่า IP Address แบบขั้นสูง หรือ Set IP แบบ Manual ผ่านหน้าเครื่องพิมพ์ รุ่น L565**

## **วิธีการก าหนดค่า IP Address แบบขั้นสูงที่เครื่องพิมพ์**

ี่ หากเครื่องพิมพ์ได*้*รับ IP Address มาจากราวเตอร์แล*้*ว แต่ต้องการตั้งค่า IP Address ที่ได*้*รับมาแบบ Auto ่ ให้เป็นแบบ Manual หรือ ต้องการเปลี่ยนหมายเลข IP Address ของเครื่องพิมพ์ผ่านหน้าเครื่องพิมพ์สามารถทำได้ ดังนี้

1. ไปที่ **Setup** กด **OK**

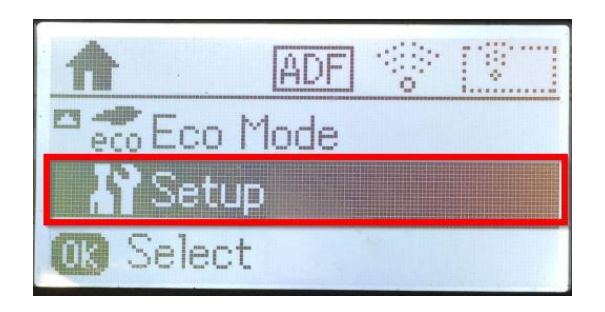

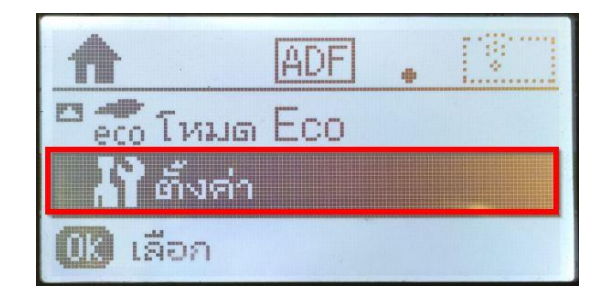

2. ที่หัวข ้อ **Setup** เลือก **Network Settings** กด **OK**

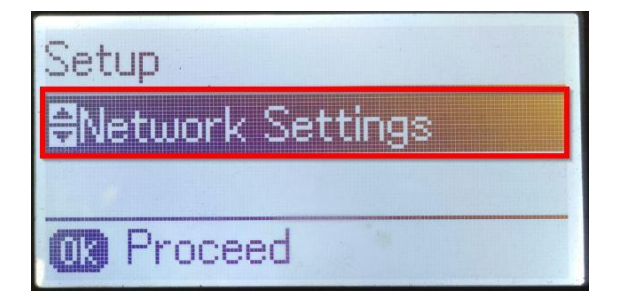

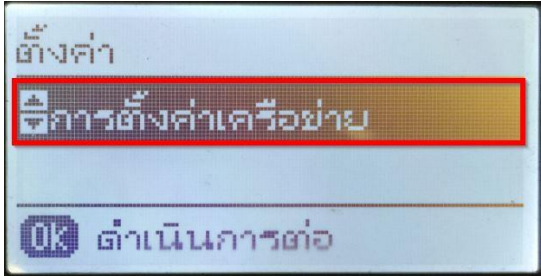

3. ที่หัวข ้อ **Network Settings** เลือก **Advance Setup** กด **OK**

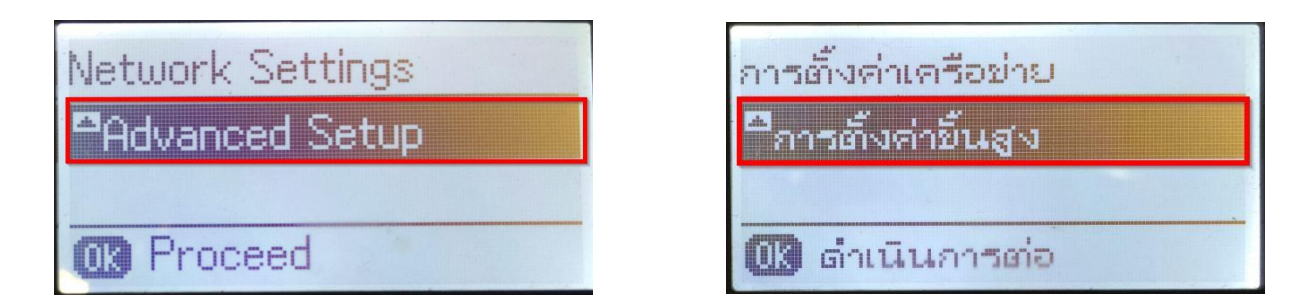

4. ที่ **Advanced Setup** จะปรากฏหน้าต่าง แจ้งรายละเอียดการตั้งค่าระบบเน็ตเวิร์กของเครื่องพิมพ์

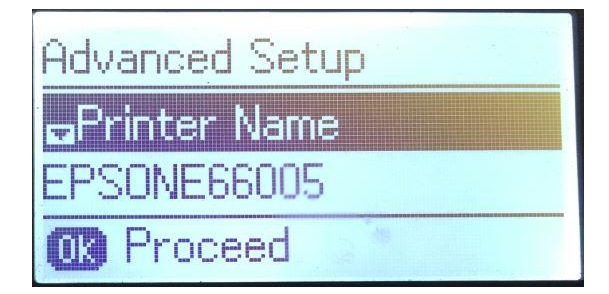

- การตั้งค่าขึ้นสูง ⊑ชือเครื่องพิมพ์ **FPSONE66005** 03 ตำเนินการต่อ
- 5. กด **[]** ไปที่ **TCP/IP Address** กด **OK**

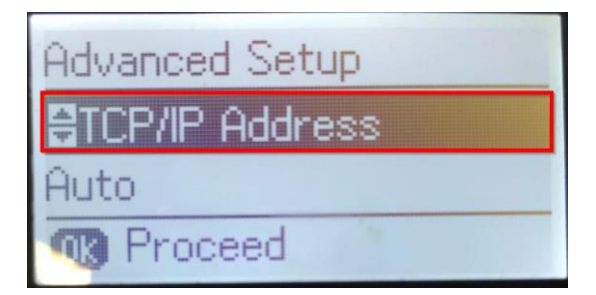

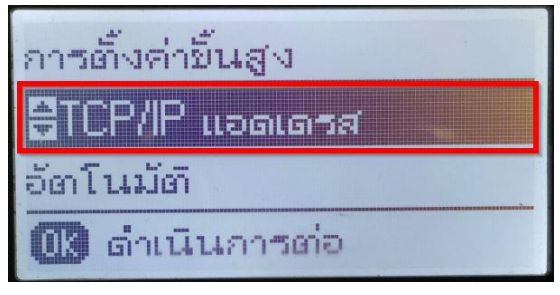

6. หากลูกค ้าไม่ต ้องการได ้ค่า IP Address มาเป็นแบบแรนดอม ให้กด **[]** แล ้วเลือกไปที่ **Manual** กด **OK**

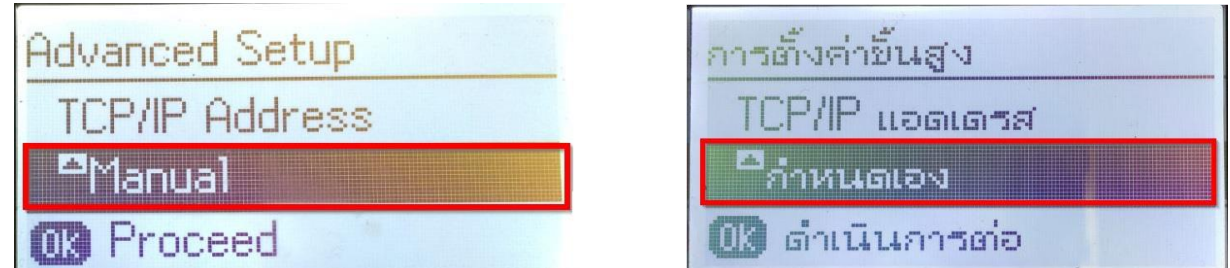

7. จะปรากฏหน้าต่าง **IP Address** ให้ใส่หมายเลข IP Adrdress ที่ต้องการและต้องอยู่ในวงเน็ตเวิร์กเดียวกันกับ เครอื่ งคอมพวิเตอรท์ จี่ ะใชง้าน กด **OK**

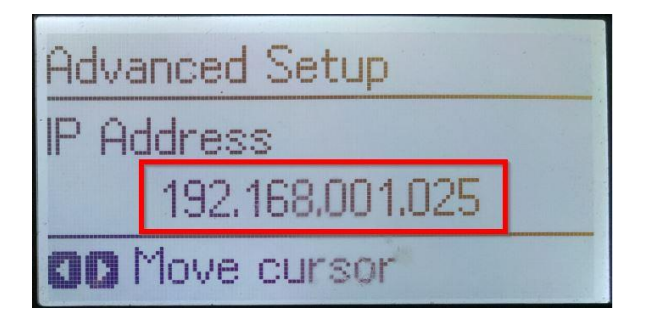

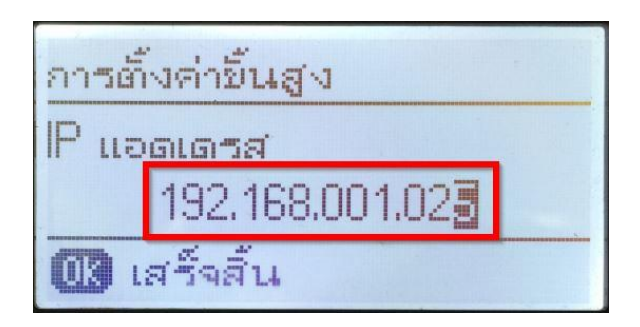

8. จะปรากฏหน้าต่าง **Subnet Mask** ใหใ้สห่ มายเลข Subnet Mask ที่อยู่ในวงเน็ตเวิร์กเดียวกันกับเครื่อง คอมพวิเตอรท์ จี่ ะใชง้าน กด **OK**

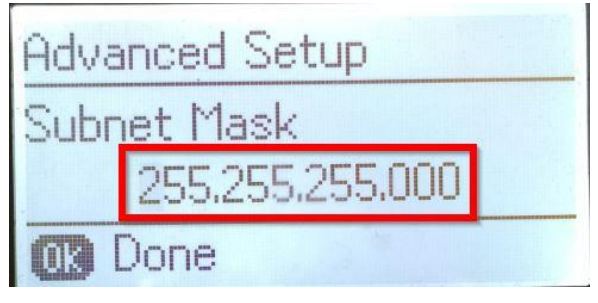

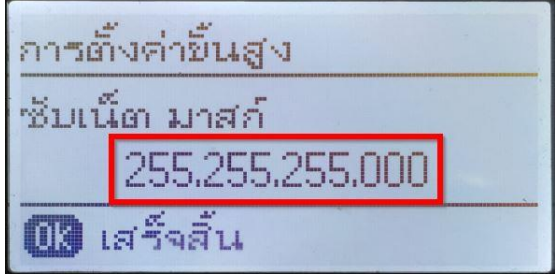

9. จะปรากฏหน้าต่าง **Default Gateway** ใหใ้สห่ มายเลข Default Gateway ที่อยู่ในวงเน็ตเวิร์กเดียวกันกับเครื่อง คอมพวิเตอรท์ จี่ ะใชง้าน กด **OK**

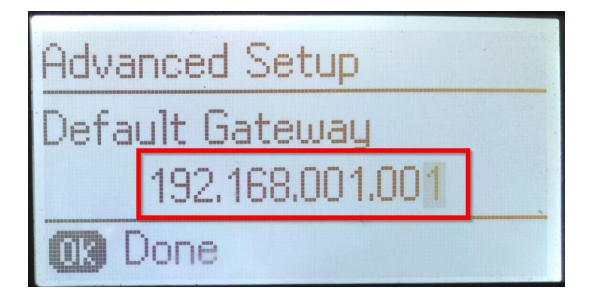

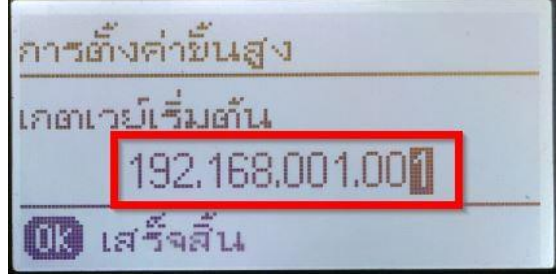

10. ที่หน้าเครื่อพิมพ์จะปรากฏข้อความ กำลังอัพเดตข้อมูล

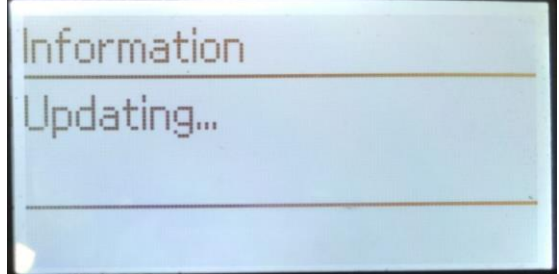

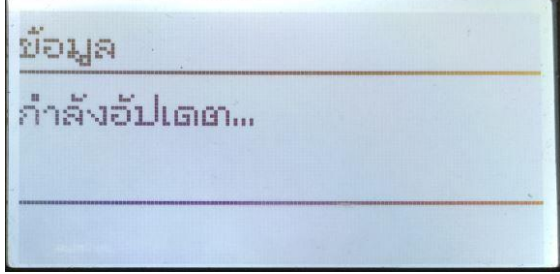

11. ที่หน้าเครื่อพิมพ์จะปรากฏข ้อความ ตั้งค่าเสร็จสมบูรณ์ กด **OK** 

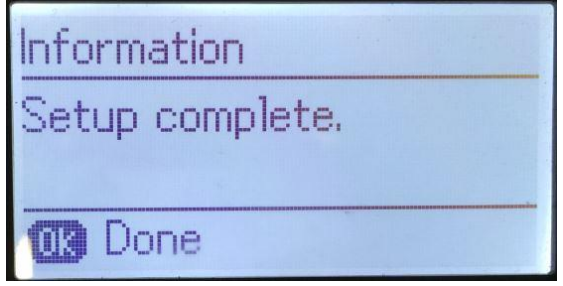

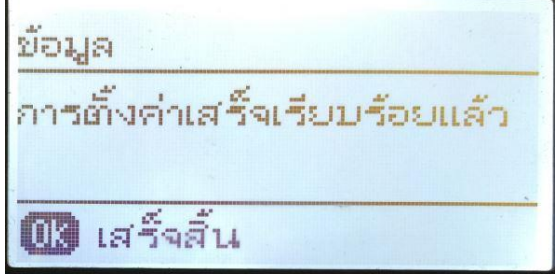

12. จากนั้นให้กดย้อนกลับมาที่เมนูหลักเพื่อเริ่มการใช้งาน

## **วิธีการรีเซต Wi-Fi ที่หน้าเครื่องพิมพ์**

ิหากมีการเปลี่ยนราวเตอร์ใหม่ หรือทำการตั้งค่าเน็ตเวิร์กจากหน้าเครื่องพิมพ์แล้วแจ้งล*ั*มเหลว ้จะต้องทำการรีเซตระบบเน็ตเวิร์กของเครื่องพิมพ์ เพื่อให้กลับสู่ค่าเริ่มต้น สามารถทำได้ที่หน้าเครื่องพิมพ์ ดังนี้

- 1. ให้ถอดสายเชื่อมต่อทั้งหมดออกจากเครื่องพิมพ์ ให้เหลือแค่สายไฟ
- 2. ไปที่ **Setup** กด **OK**

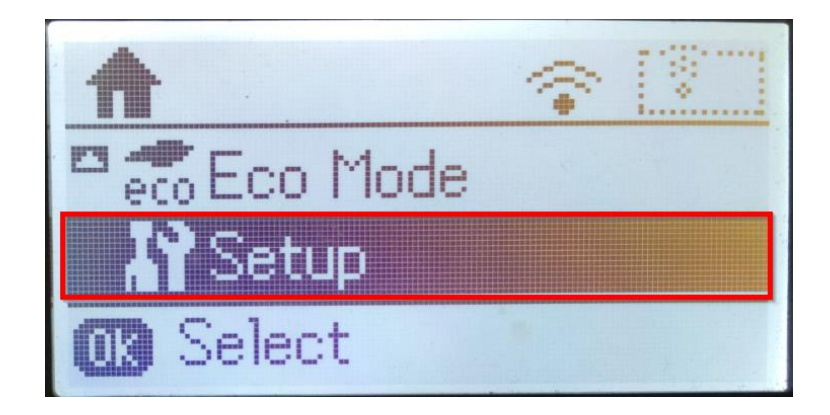

3. ที่หัวข ้อ **Setup** ให้เลือกไปที่ **Restore Default Settings** กด **OK**

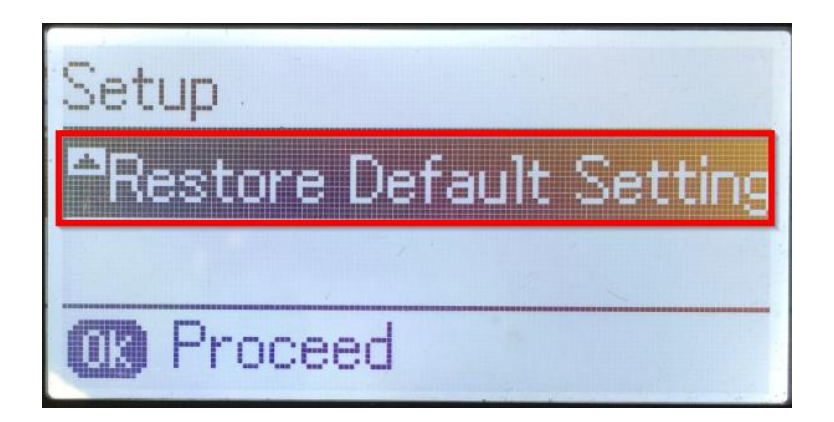

4. ที่หัวข ้อ **Restore Default Settings** ให้เลือกไปที่ **Network Settings** กด **OK**

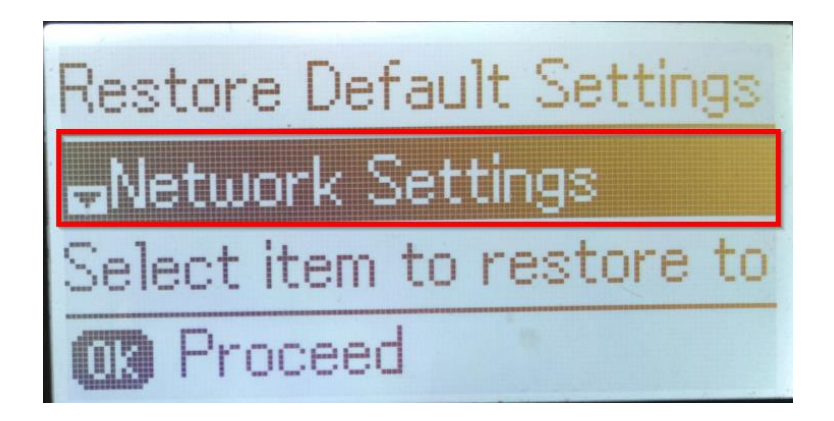

5. จะปรากฏข้อความให้ยืนยันการรีเซตระบบเน็ตเวิร์ก กด [▲] เพื่อยืนยัน

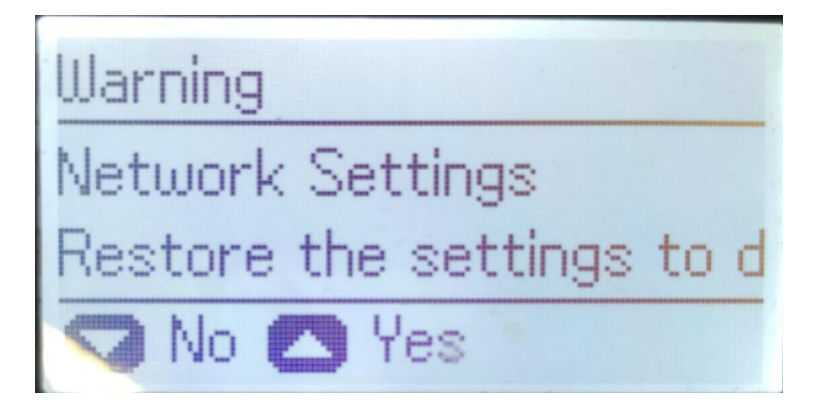

6. จะปรากฏข้อความแจ้ง **Default restored** เป็นการแจ้งว่าได<sub>้</sub>รีเซตระบบเน็ตเวิร์กของเครื่องพิมพ์กลับสู่ค่าเริ่มต้น แล ้ว กด **OK**

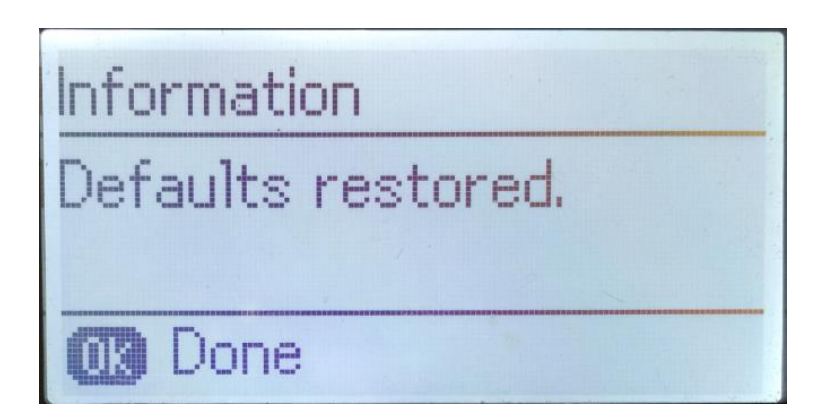

7. จากนั้นให้กดย้อนกลับมาที่เมนูหลักเพื่อเริ่มการตั้งค่าใหม่